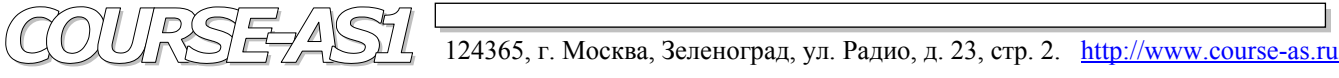

# **DICOM клиент/сервер AS\_DCU / Dgate Рабочая станция AS\_GSV1k Модель Michelangello v2.5**

 **PACS система VIMeN (Video Information Medical Network)** 

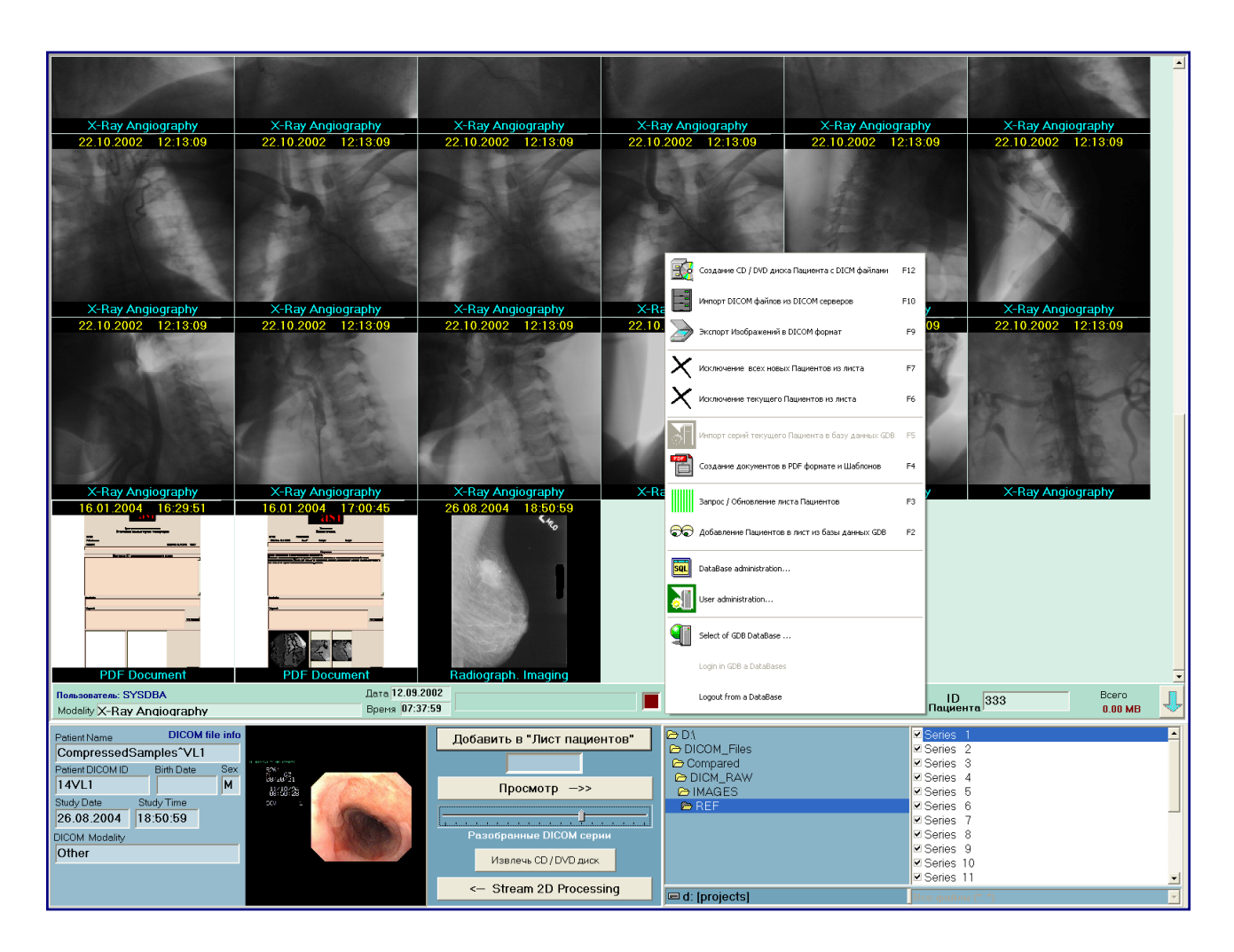

## **2D Обработка и Визуализация Медицинских DICOM Изображений высокого разрешения**

## **Графическая База Данных "AS\_AVGBase-2k02" Модуль "DICNAV" (Графический DICOM Навигатор - DICOM File Navigator)**

## Модуль Графической Базы Данных **"AS\_AVGBase-2k02" –**  *Графический DICOM Навигатор* **– "DICNAV" (***DICOM File Navigator***)**

 Нижняя часть Панели Управления Навигатора **PATNAV**, лежащая ниже белой полосы разделения, является Навигатором по **DICOM** файлам **(DICOM File Navigator)**. Он служит для подготовки **DICOM** файлов или их серий к следующим манипуляциям:

- Поиску **DICOM** файлов или их серий по директориям (каталогам);
- Визуализации значимых кадров **DICOM** серий или одиночных **DICOM** файлов;
- Показу основных параметров **DICOM** файлов и их серии;
- Групповой разборке **DICOM** файлов по разным сериям;
- Сборке в серии одиночных **DICOM** файлов, являющихся одиночными кадрами, и представляющих собой одну серию съемок.

 Вся панель, на которой расположены основные элементы управления частей **DICOM** Навигатора, может быть сдвинута вниз для увеличения поля обзора значимых кадров серий выбранного пациента. Сдвиг панели вниз осуществляется нажатием на кнопку со стрелкой вниз, находящуюся в правом верхнем углу панели, для возврата служит та же кнопка со стрелкой вверх.

 Часть Графического Навигатора, работающая с новыми **DICOM** файлами, представляет собой разделенный на несколько частей интерфейс, где расположены:

- Специализированный **DICOM File Navigator** для поиска и выбора **DICOM** файлов.
- Блок управления процессами поиска, разборки, сборки и открытия **DICOM** серий пациентов.
- Значимый кадр анализируемого **DICOM** файла или серии.
- Набор данных по пациенту и исследованию находящихся в выбранном **DICOM** файле. (Необходимость дополнения параметров требует согласования).

### **Fig. 1.** Панель управления Навигатора по DICOM файлам **(DICOM Files Navigator)**

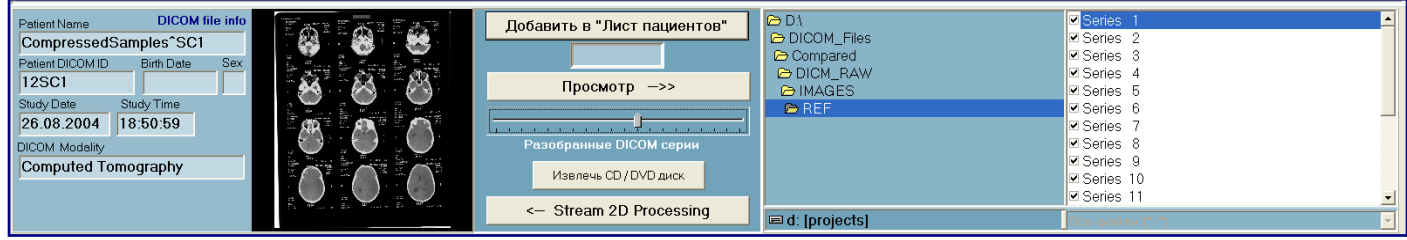

**DICOM Navigator** имеет левую и правую стороны для работы с **DICOM** файлами.

 В левой стороне **DICOM File Navigator** расположен проводник по дереву логических дисков, выбираемых в его нижней части, а в верхней части отображаются директории выбранного логического диска, где в данный момент времени находится пользователь.

 В правой стороне **DICOM File Navigator** расположены файлы, находящиеся в этой директории. Движения по директориям и файлам осуществляются мышью стандартным образом.

 Если пользователь выбирает файл, который является **DICOM** файлом, то происходит следующее: **DICOM** файл разбирается на составные части, появляется изображение значимого кадра и заполняются поля данных по пациенту и этой серии кадров.

#### **Fig. 2. DICOM File Navigator** при разборе **DICOM** файлов

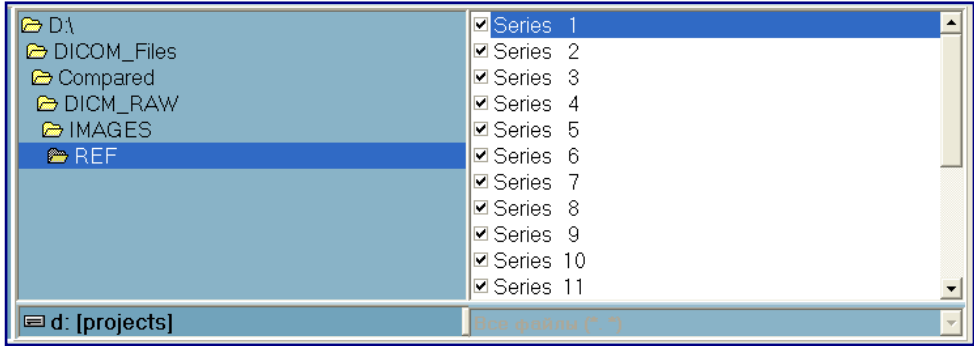

 **DICOM** файлы могут быть систематизированы по критерию **DICOMDIR** путем выбора этого критерия в нижней части **DICOM Navigator**, в противном случае будут анализироваться все файлы, находящиеся в данной директории.

 Если пользователь выбрал файл **DICOMDIR**, то по критерию "**DICOMDIR**" производится нахождение всех **DICOM** файлов с изображениями, находящимися в директориях от **DICOMDIR** и ниже, прописанные в нем.

 Далее, аналогично с вариантом одиночного **DICOM** файла, заполняются данные по пациенту и его исследованиям, и показываются значимые кадры всех серий **DICOM** файлов в порядке критерия **DICOMDIR**.

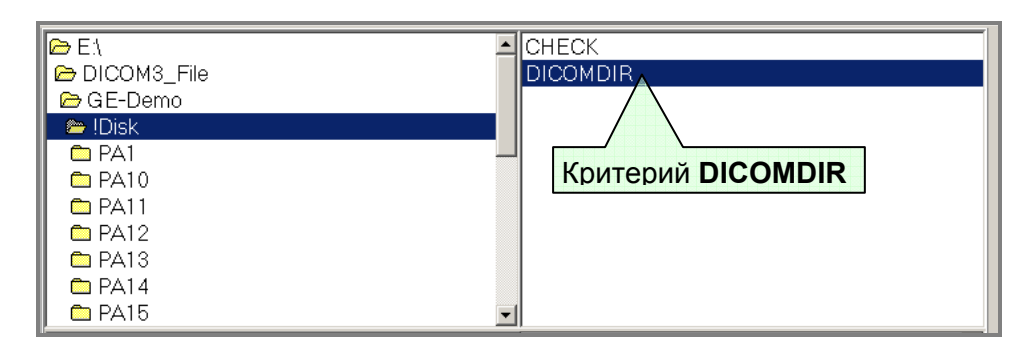

**Fig. 2. DICOM File Navigator** при работе по **DICOMDIR**

 Для того, чтобы в обоих случаях, указанных выше, увидеть на Графическом Навигаторе серии съемок, необходимо нажать на кнопку "Добавить в лист Пациентов" (**Add in the Patients List)**. В результате в списке пациентов этого пользователя добавится запись с именем пациента. Комментарий **<<New>>** обозначает что **DICOM** серии этого пациента доступны для просмотра и обработки, но еще не импортированы в **GDB**.

 Медицинский администратор или санкционированный на это пользователь, может при необходимости импортировать или удалить эту серию съемок через меню работы с **GDB**.

 Разработанные специальные режимы анализа **DICOM** файлов с возможностью разборки или сборки, в зависимости от исходных **DICOM** файлов, позволяют:

- Запустить процедуру разбора по сериям, нажав на кнопку "Анализ и Разбор по сериям" (**Analysis and Assembly of Series)**, в результате чего на первом этапе будут найдены и отобраны все **DICOM** файлы с изображениями, находящиеся в текущей директории.
- Собрать в серию группу одиночных **DICOM** файлов из однокадровых **DICOM** файлов.
- Разобрать все **DICOM** файлы на разные серии по критериям, прописанным в **DICOM** файлах.

**Fig. 3.** Анализ и Разбор по сериям

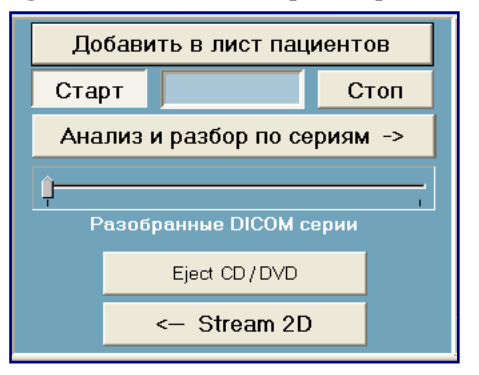

 Результатом этой процедуры вместо **DICOM Navigator** появятся пронумерованные серии, параметры каждой из которых вместе со значимыми кадрами можно увидеть выбрав эту серию мышью.

 При желании просмотра и обработки этих серий они вызываются в Графический Навигатор нажатием на кнопку "Добавить в Лист Пациентов" (**Add in the Patients List)**. Возврат в **DICOM Navigator** для файловой навигации производится нажатием на кнопку "Просмотр" **(Viewing)**. Процесс разбора по сериям сопровождается индикацией режимов работы – анализ файлов и сборка серий. Процесс разборки может быть остановлен кнопкой "Стоп" (**Stop)** и заново продолжен кнопкой "Старт" **(Start)**.

На панели расположены две кнопки управления, относящиеся к специальным режимам:

- Кнопка **Processing** осуществляет вызов (переход к нему) компонента 2D Обработки и Визуализации без загрузки новой серии кадров в Потоковую Обработку или Зонную Обработку.
- кнопка открывания оптического дисковода "Извлечь CD / DVD диск" **(Eject Optical Drive)**, которая используется в случаях:
	- -для установки оптического диска и просмотра **DICOM** файлов, расположенных на нем;

-для открытия оптического дисковода со вставленным в него диском.

#### Примечание:

Если просматриваемые с оптического диска **DICOM** серии вызваны на обработку, то функция кнопки "Извлечь CD / DVD диск" (**Eject Optical Drive)** заблокирована до конца исследования. Нажатие на физическую кнопку **Eject** оптического привода не откроет дисковод.

**Fig. 4.** Функции **DICOM File Navigator**

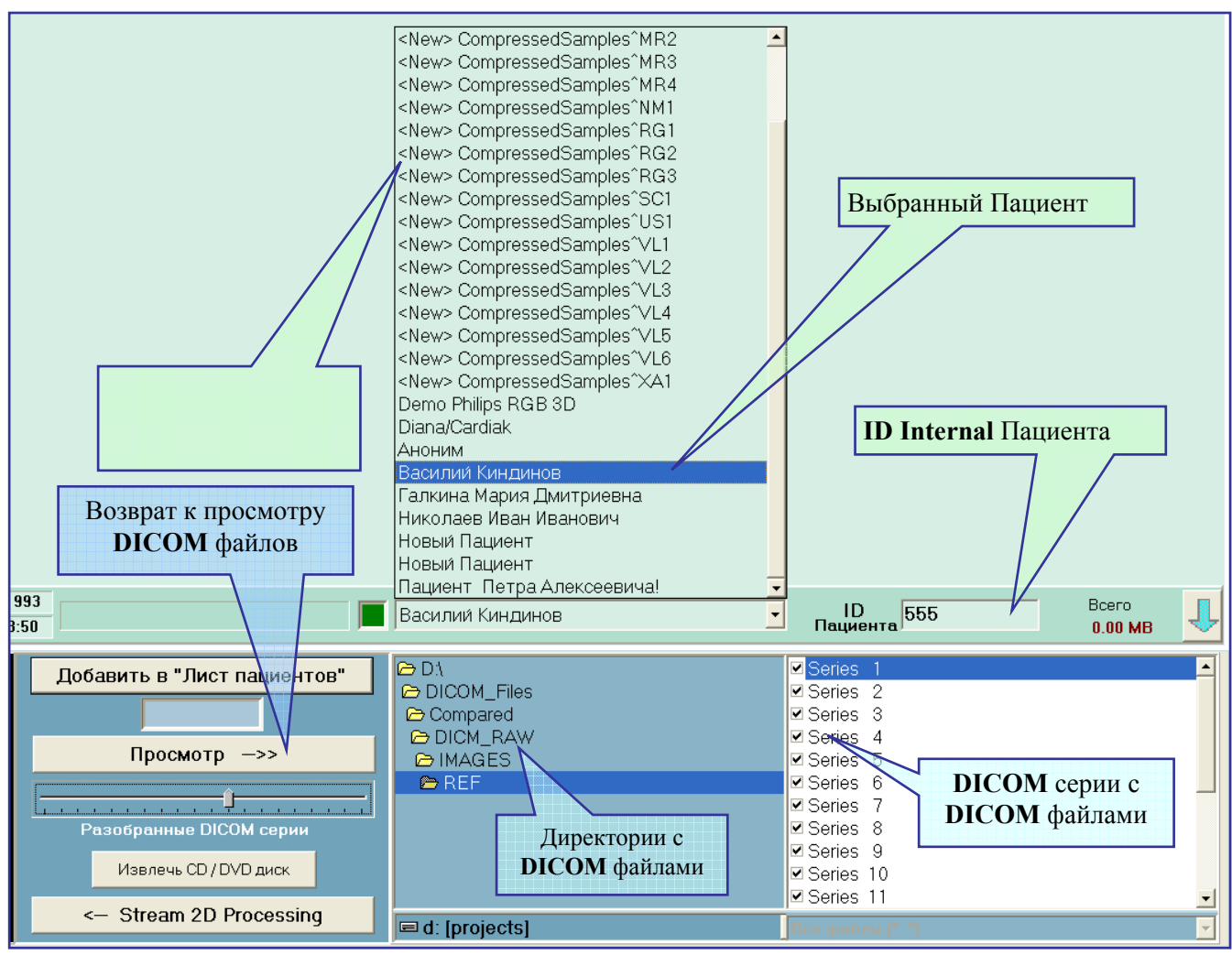

 Если вставляется оптический диск, имеющий в корневой директории файл **DICOMDIR**, то автоматически произойдет разбор по сериям, по критерию **DICOMDIR** аналогично описанному выше. Примечание:

Графический Навигатор позволяет импортировать один и тот же **DICOM** файл как по критерию **DICOMDIR**, так и свободным разбором **DICOM** файлов. Это позволяет в некоторых случаях работать со скрытыми изображениями более высокого качества, в отличии от прописанных по критериям **DICOMDIR**.